### Forgot Password: Step 1

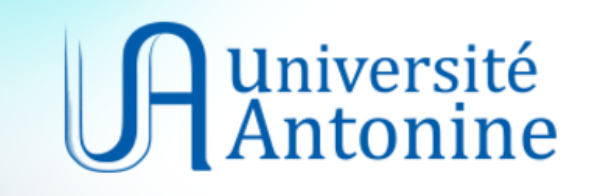

User ID

Password

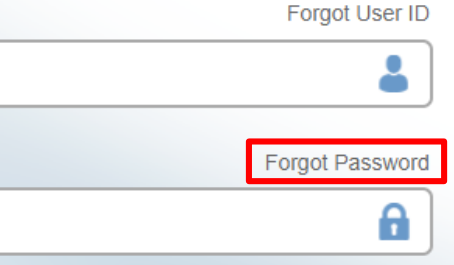

Sign In

English v

© Université Antonine 29-Jan-18 1

## Forgot Password: Step 2

#### Enter your user ID

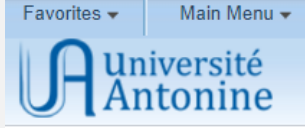

#### **Forgot My Password**

If you have forgotten your password, or your password has expired, you can have a new password emailed to you.

Enter your User ID below. This will be used to find your profile, in order to authenticate you.

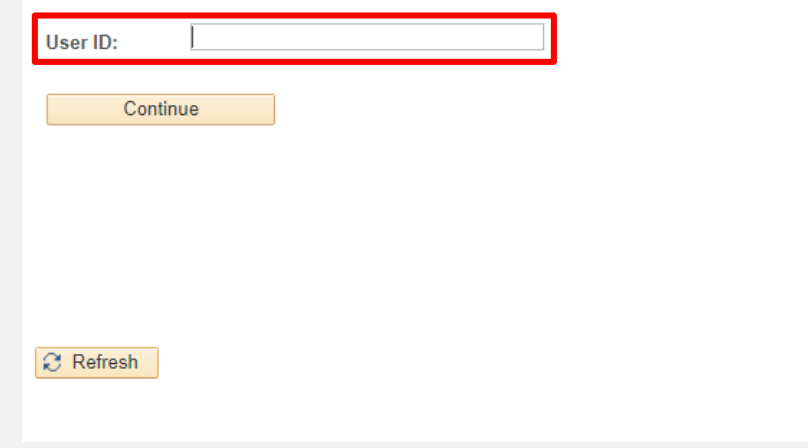

## Forgot Password: Step 3

- 1. Answer the question for user validation.
- 2. A new password will be sent to your university email (*your ID***@uantonine.net**), under *http://mail.office365.com*

#### **Forgot My Password**

- User ID: 123456789
- Email ID: 123456789@uantonine.net

Please answer the following question below for user validation.

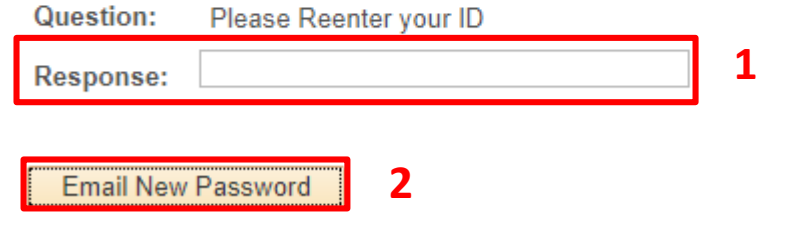

# Support

### For more information, kindly contact your campus or academic unit:

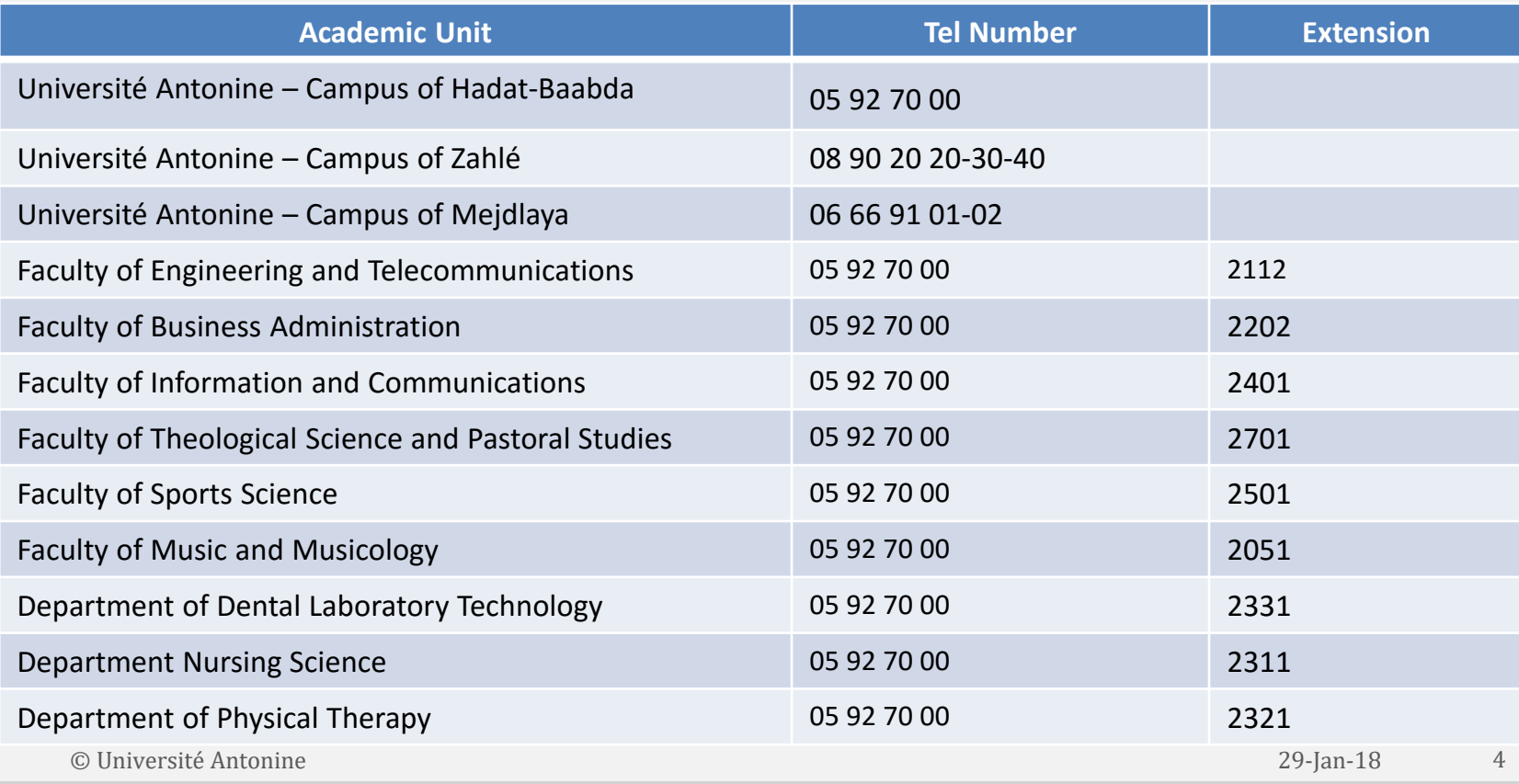

# Support

### **IT Department**

Tél. + 961 5 92 70 00 ext. 1399 Email: PeopleSoft@UA.EDU.LB